# Zanon

## **SOFTWARE EOS WEBCAM UTILITY Versión oficial para Windows (Actualización 1.1)**

Con tantos de nosotros dependiendo de videoconferencias diarias para mantenernos conectados con amigos, visitar clientes, obtener una educación y mucho más, la calidad de esa conexión es clave. Estamos orgullosos de anunciar la disponibilidad oficial de nuestro software EOS Webcam Utility para Windows, que le permite convertir su cámara compatible EOS de Canon en su cámara-web principal usando solo un cable USB.

## **REQUISITOS**

- $\odot$  Una cámara compatible con el software oficial EOS Webcam Utility (consulte la tabla a continuación).
- $\odot$  Un cable USB\* para conectar la cámara a la computadora.
- $\odot$  Una computadora con conexión al Internet y un sistema operativo capaz de ejecutar el software de oficial EOS Webcam Utility.

Los siguientes son los requisitos actuales del sistema: Windows 10 de 32 o 64 bits, Intel Pentium 1.6GHz o un procesador más rápido, con 2 GB o más de RAM, una resolución de pantalla de 1.024x768 píxeles o más y colores de pantalla medios (16 bits).

\* Ver tabla de accesorios compatibles en la última página

## **MEJORAS**

- $\odot$  Mayor compatibilidad con sus programas de transmisión y comunicación favoritos.
- $\odot$  Una lista más amplia de cámaras compatibles que pueden aprovechar EOS Webcam Utility.
- $\odot$  La capacidad de grabar internamente en su cámara mientras está transmitiendo, lo que le brinda la máxima imagen calidad para la edición de posproducción.\*
- $\odot$  La actualización 1.1 incorpora compatibilidad con la EOS M50 Mark II

\* Es posible que el tiempo de grabación no sea el mismo que el tiempo de transmisión; consulte el manual para conocer el tiempo máximo de grabación

#### Cisco Webex® **Discord OLVE** Facebook Live Hangouts™ Hangouts Meet™ **Messenger Microsoft Teams** Open Broadcaster Software® S Skype **Slack ම** Streamlabs **X** YouTube Live **OD** ZOOM **APLICACIONES COMPATIBLES**

Suscripción requerida a un servicio de terceros. Sujeto a los términos y condiciones de los proveedores de servicios de terceros. Ni Canon Inc. ni Canon U.S.A., Inc. representan o garantizan ningún producto o característica de terceros a la que se hace referencia a continuación. Todos los nombres y marcas de productos mencionados son marcas comerciales de sus propietarios y son por este medio reconocidos.

## **CÁMARAS COMPATIBLES**

Nota: Se recomiendan accesorios originales de Canon; consulte la tabla de la última página para obtener más información.

#### Cámaras EOS

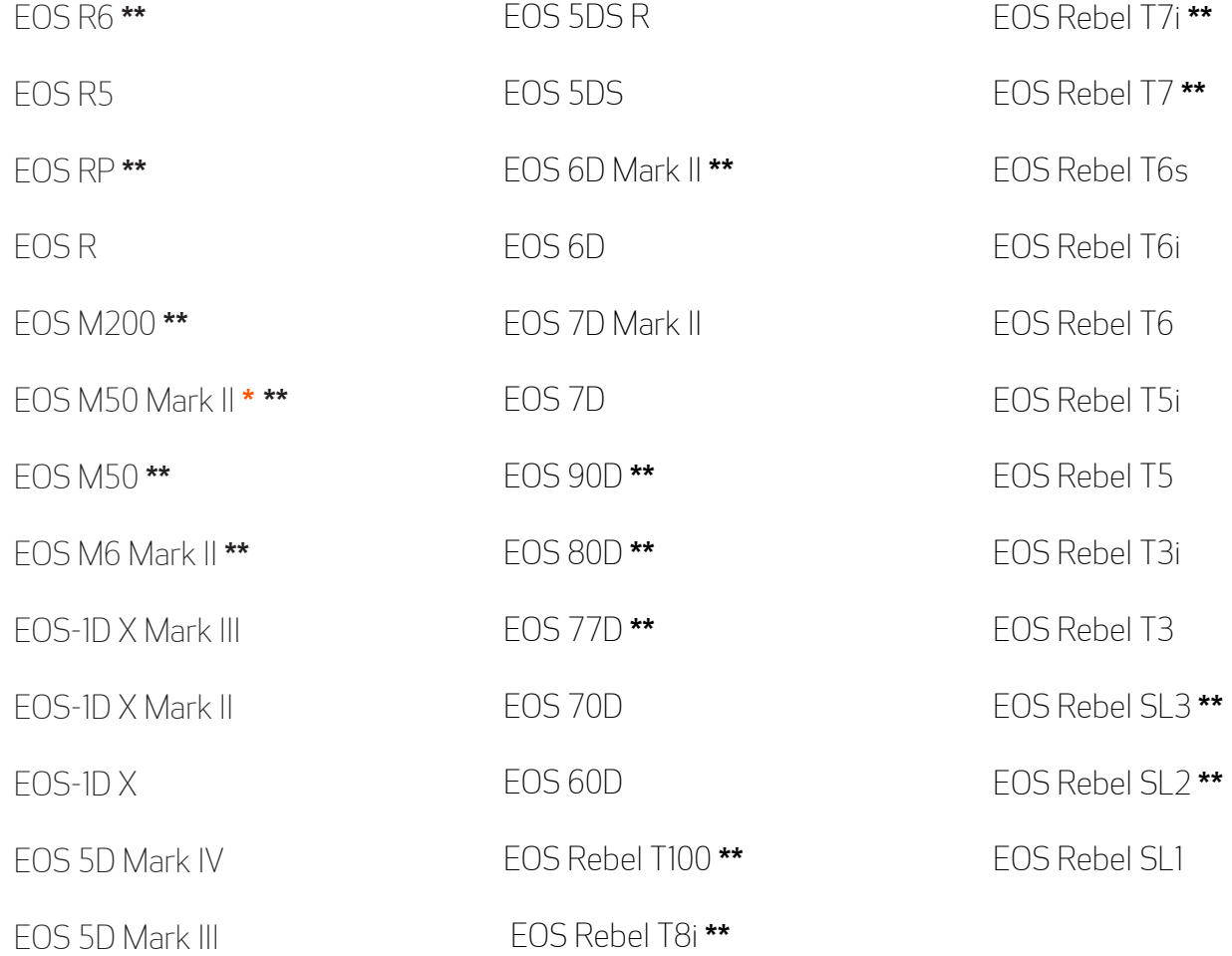

#### Cámaras PowerShot

PowerShot G5X Mark II **\*\*** PowerShot G7X Mark III **\*\*** PowerShot SX70HS **\*\***

**\*** Cámara agregada recientemente

**\*\*** La cámara no se envía con un cable de interfaz USB incluido

#### **CÓMO DESCARGAR**

Abra su navegador web y vaya directamente a nuestra [página web de EOS Webcam Utility](https://www.cla.canon.com/cla/es/eos_webcam_utility).

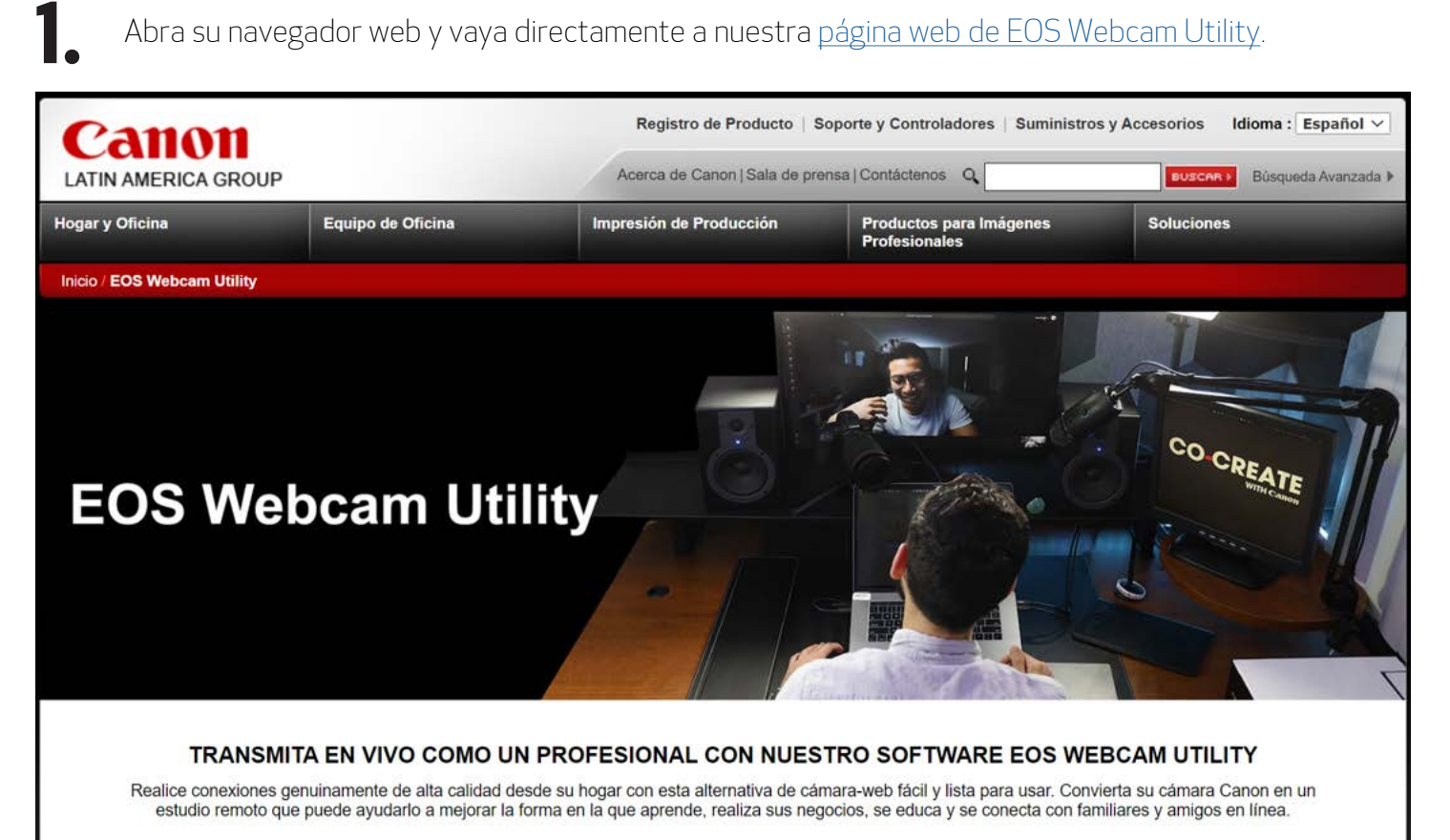

Seleccione su modelo de cámara de la lista mostrada. Será redirigido a la página de descarga. **2.**

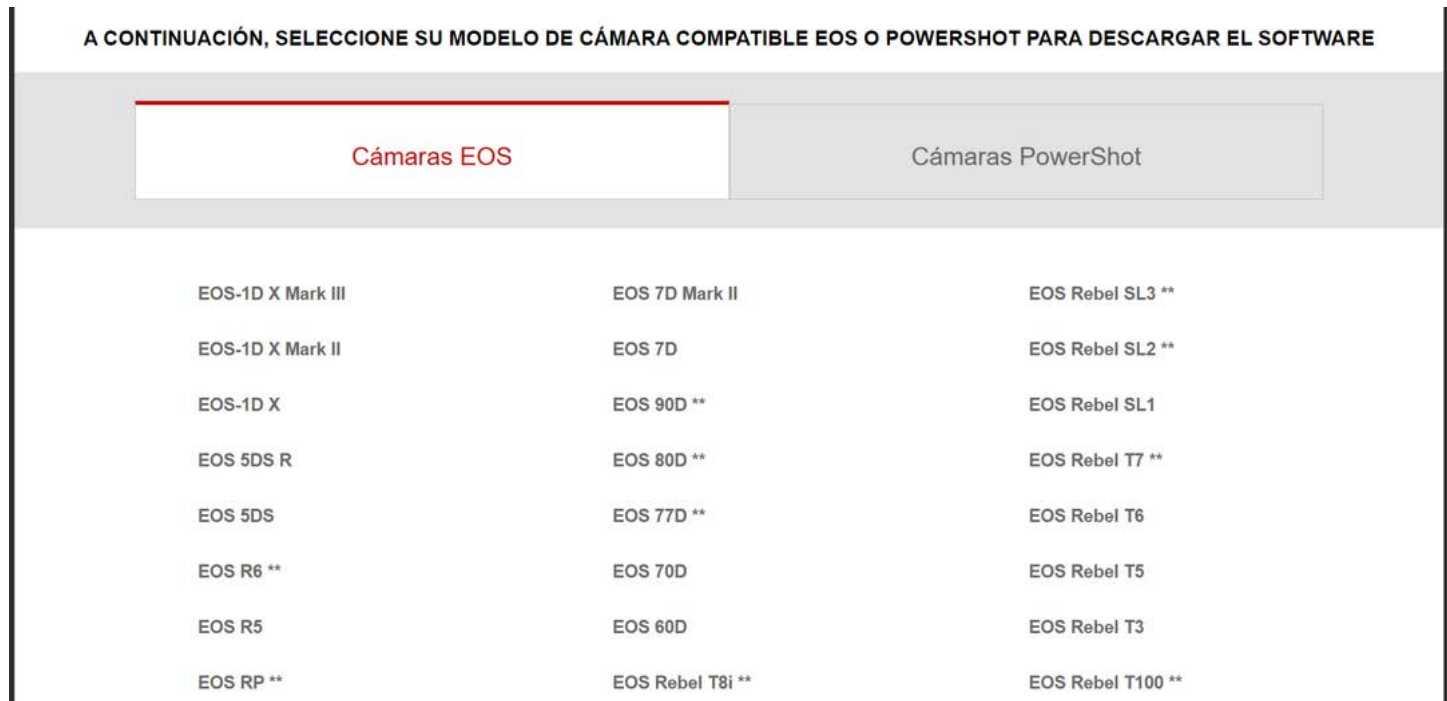

Seleccione y descargue "EOS Webcam Utility" en la sección de Utilitarios.

#### **3.** Nota: Antes de la instalación, asegúrese de desinstalar la versión Beta si está en su computadora.

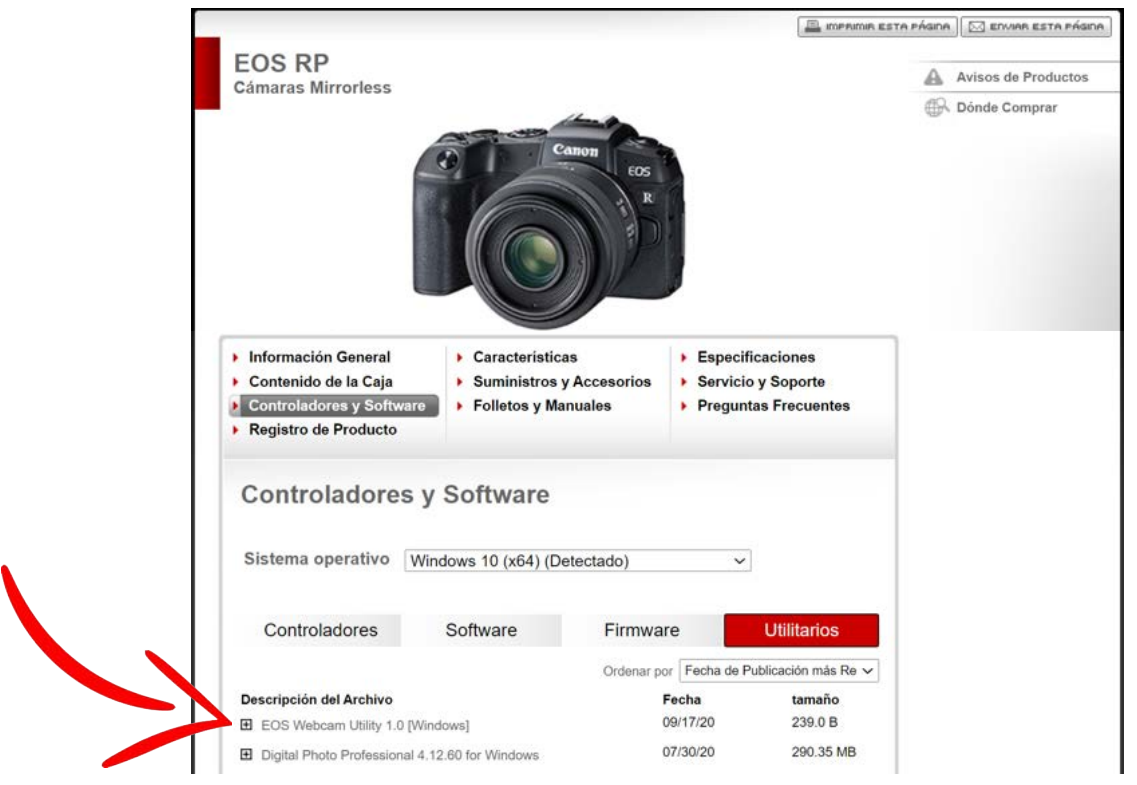

### **CÓMO INSTALAR**

**4.**  Una vez que se complete la descarga del software, encuentre el "Archivo de instalación de la cámara web EOS" en su carpeta "Descargas" de la computadora. El archivo se llamará "EOSWebcamUtility-WIN1.1.zip". Haga doble clic en el archivo .zip.

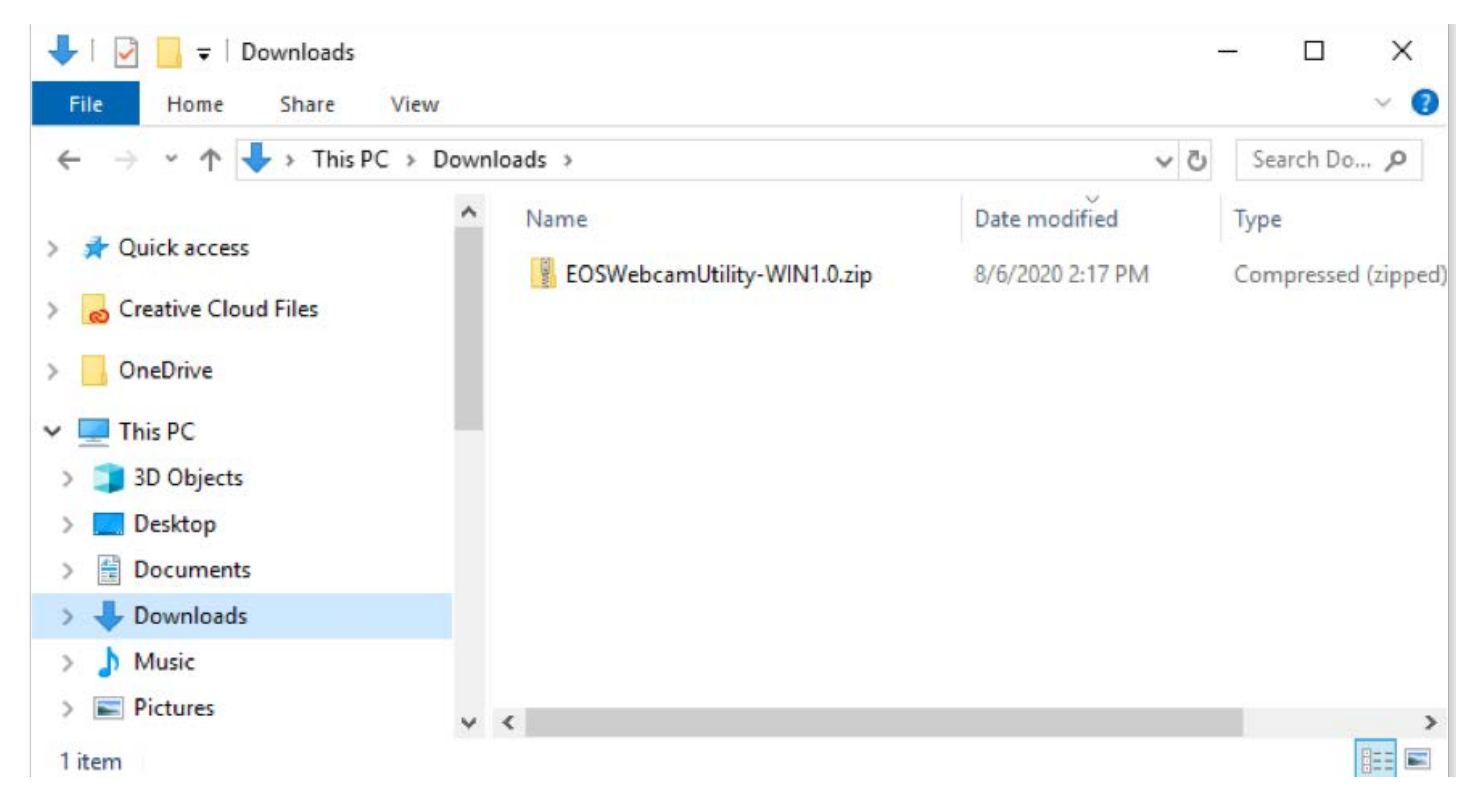

Después de abrir y extraer el archivo .zip, abra la carpeta denominada "EOSWebcamUtility-Win1.1"

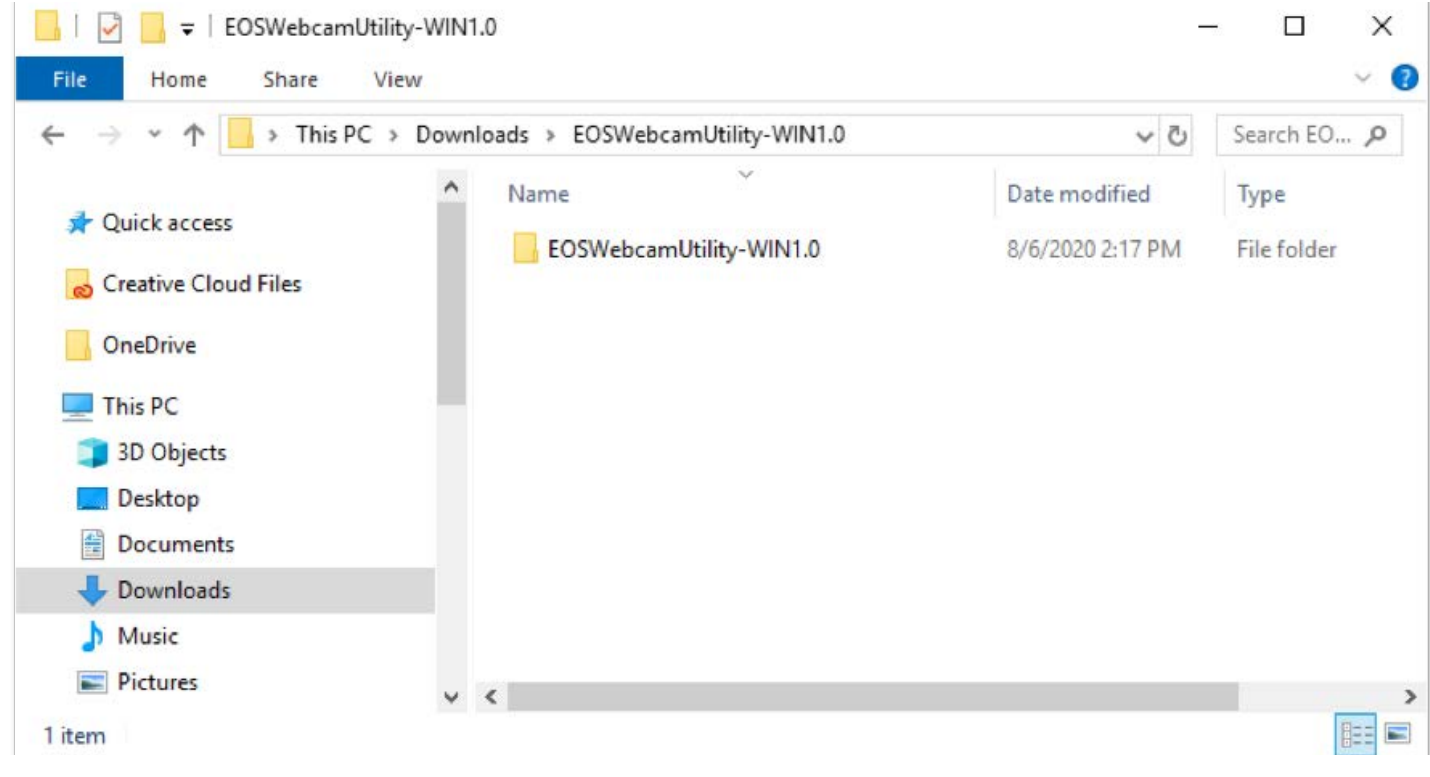

#### **6.** Lea el archivo Readme.txt y luego ejecute el archivo Setup.exe.

**5.**

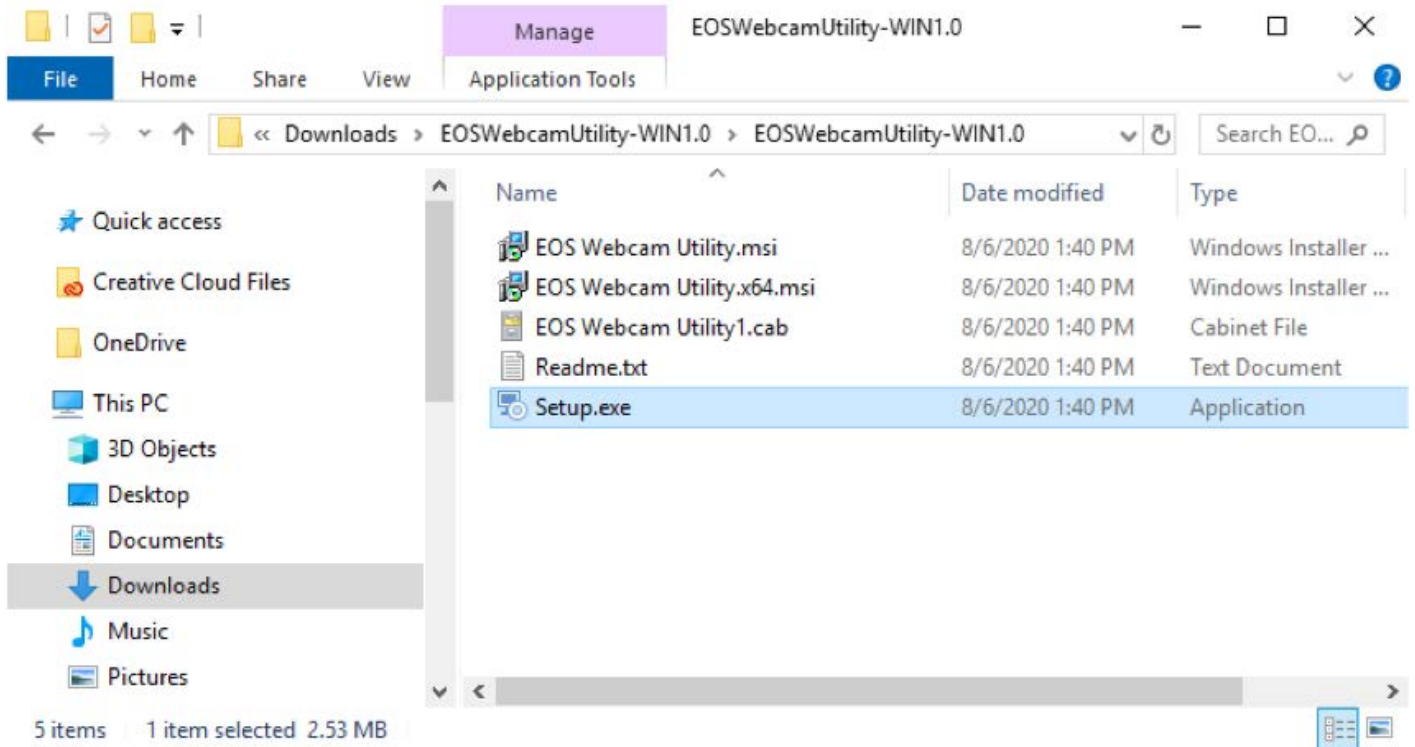

**7.** Al ejecutar la configuración, encontrará la pantalla "Selección de idioma". Seleccione su idioma y haga clic en "Siguiente".

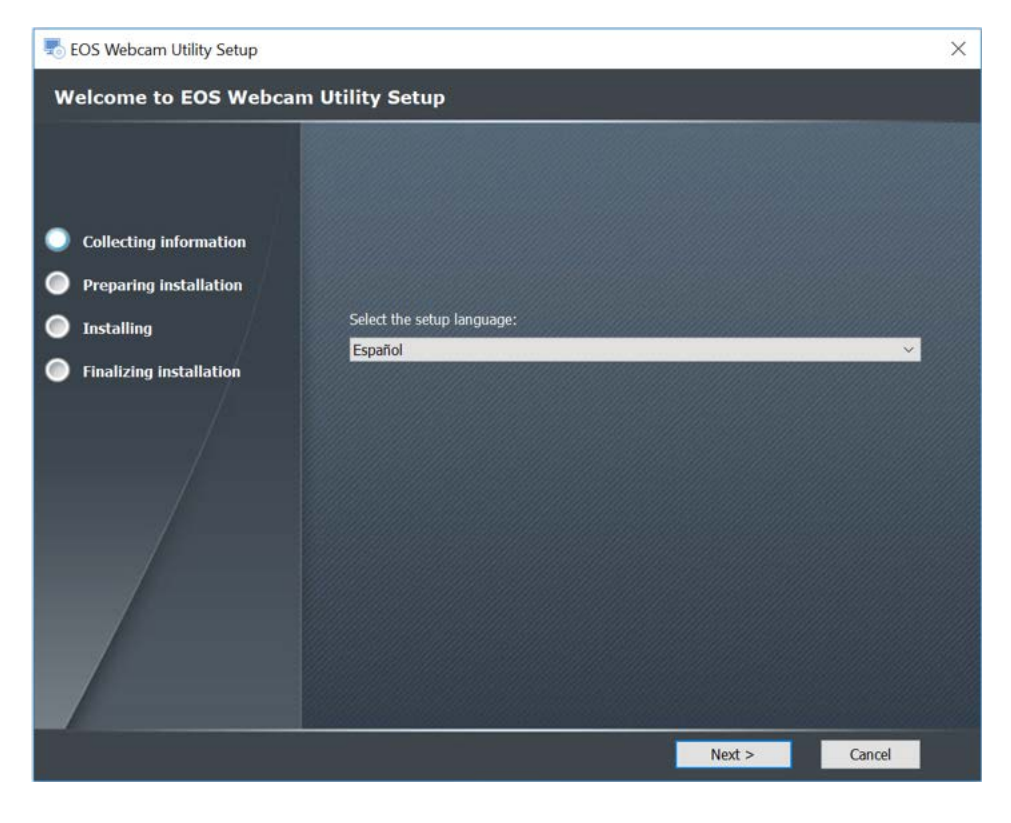

**8.** A continuación, usted verá la pantalla de "Bienvenida" del instalador. Haga clic en Siguiente.

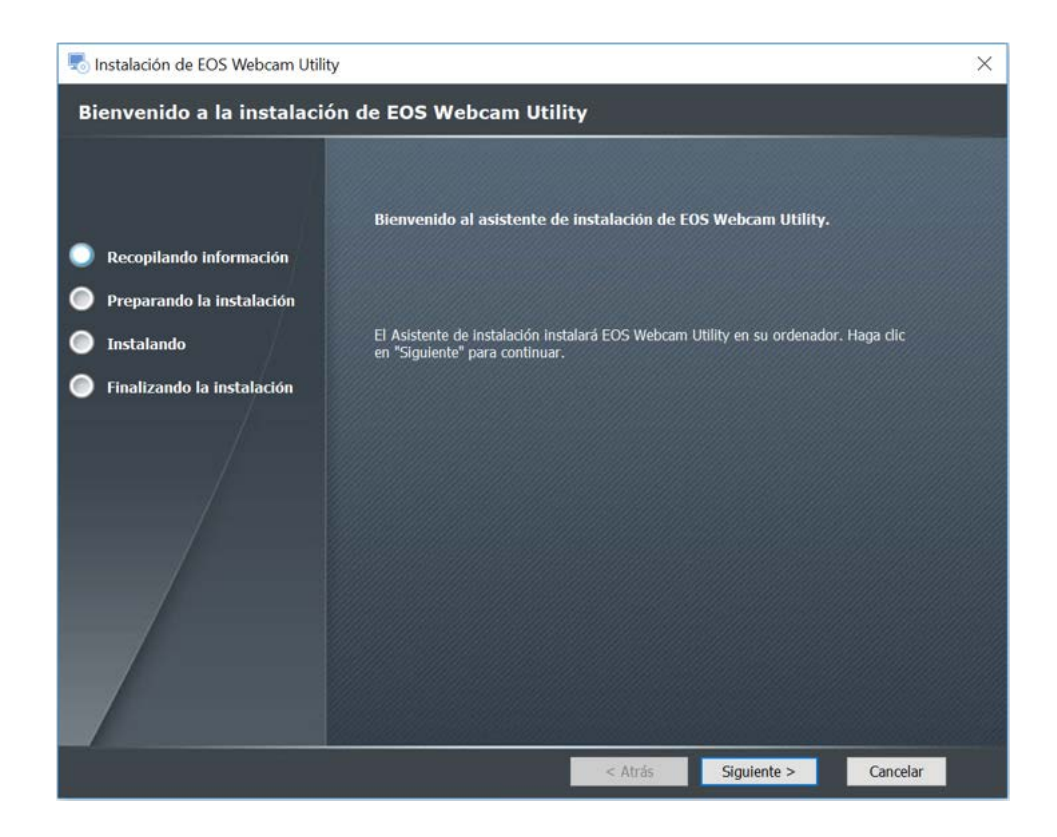

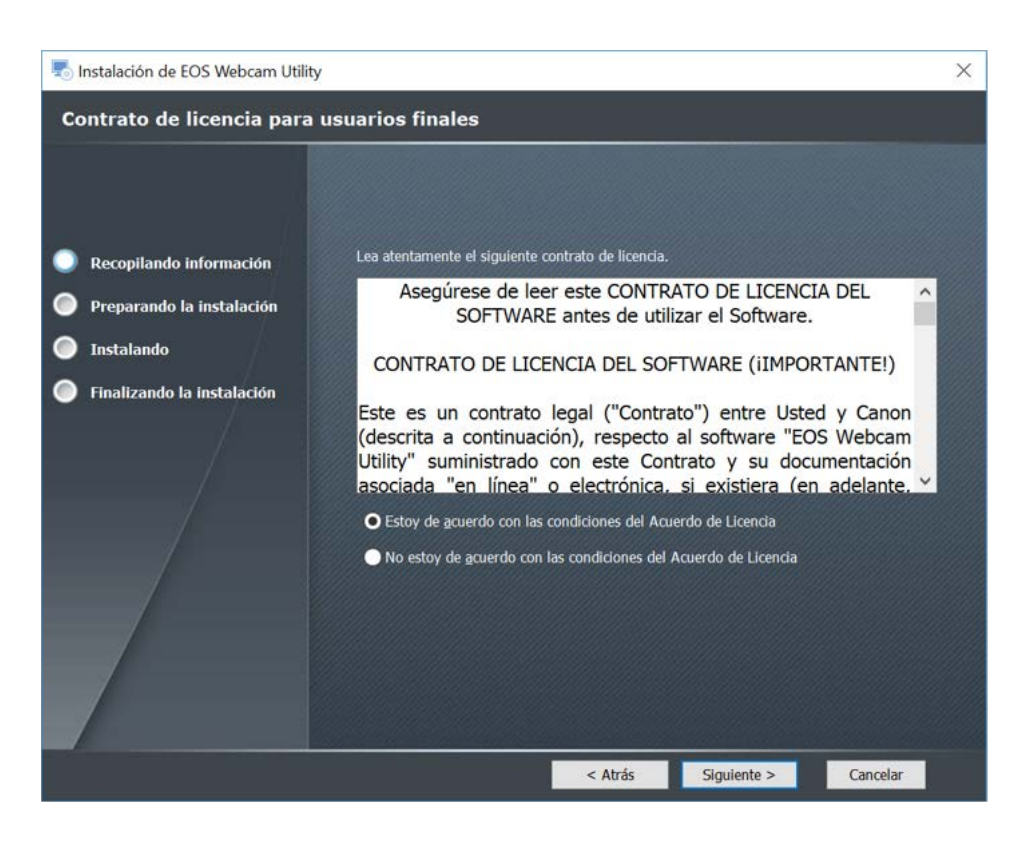

**10.** Seleccione el destino de su carpeta, luego haga clic en "Siguiente".

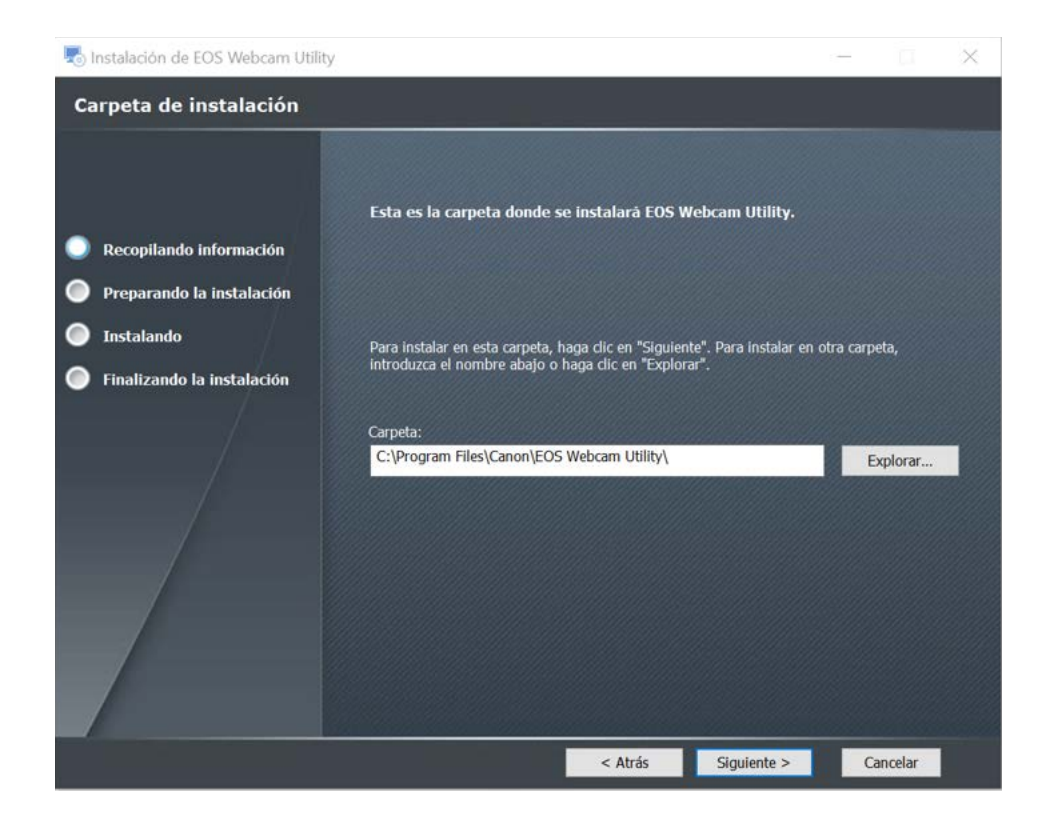

**11.** El instalador ya está listo para comenzar. Haga clic en "Instalar" para continuar.

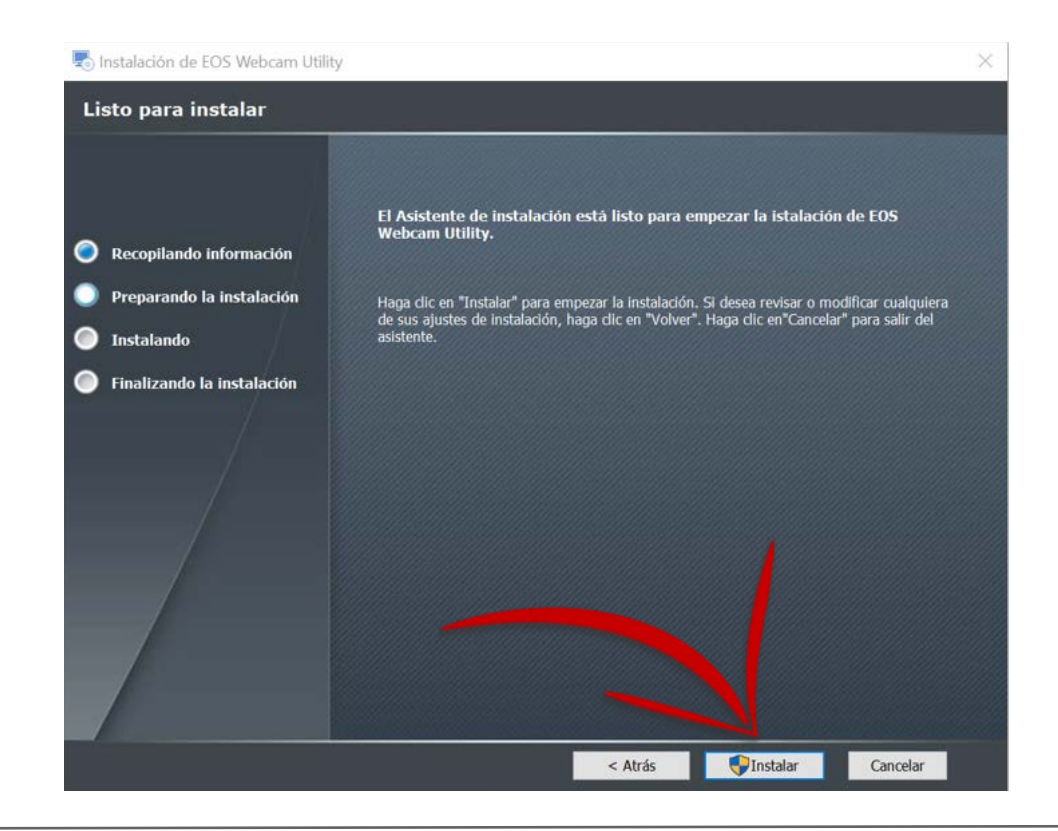

El instalador le pedirá permiso para realizar cambios en su computadora. **12.** Seleccione "Sí" para permitir que el instalador comience.

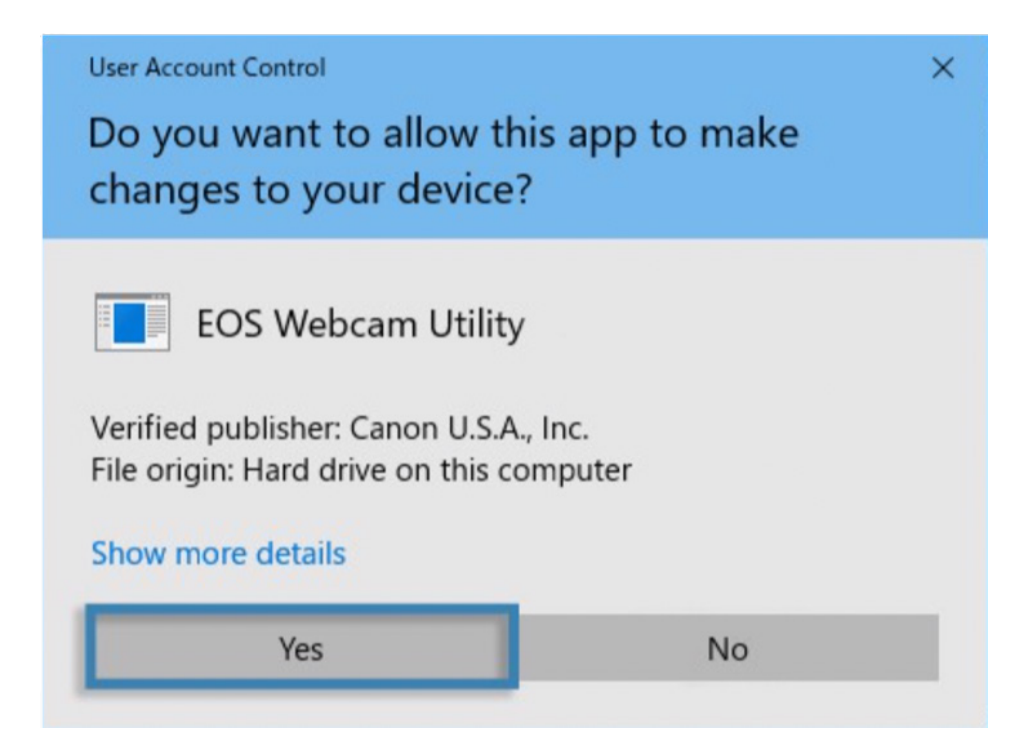

Haga clic en la casilla de verificación junto a "Confiar siempre en el software de" Canon **13.** U.S.A. INC "y luego haga clic en instalar para continuar con la instalación.

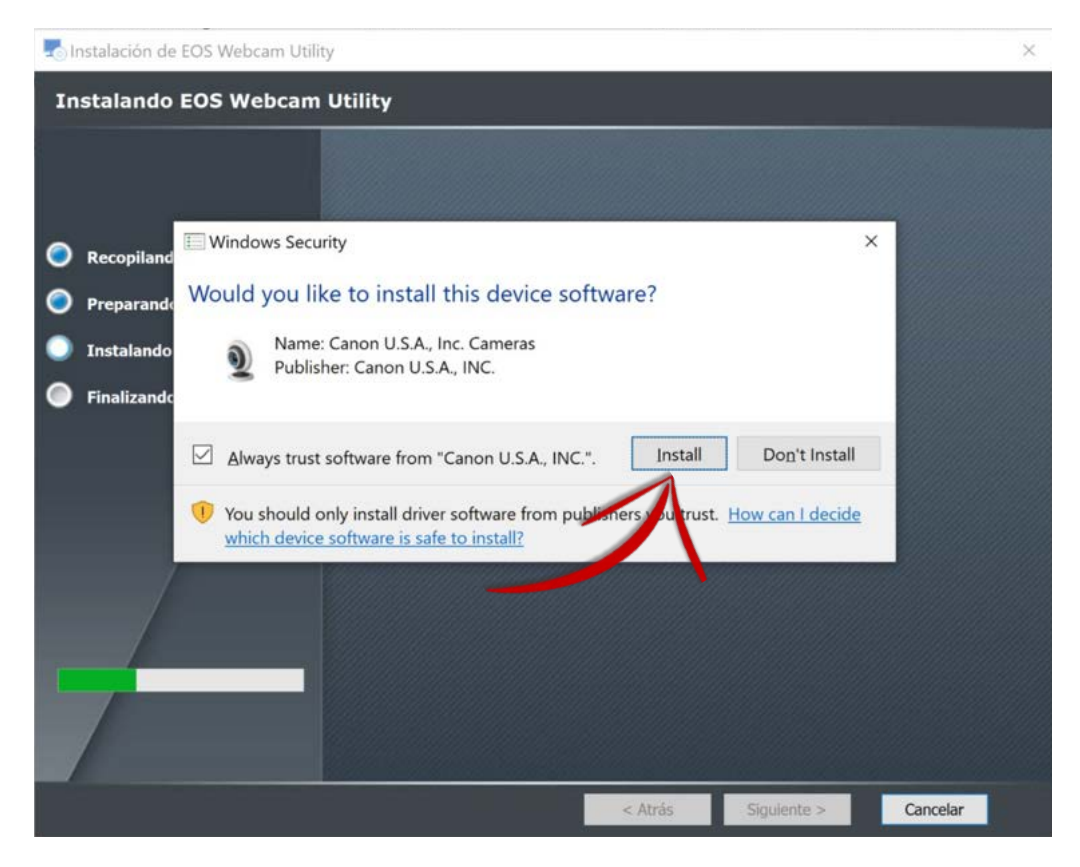

**14.** Haga clic en "Finalizar" para completar el instalador.

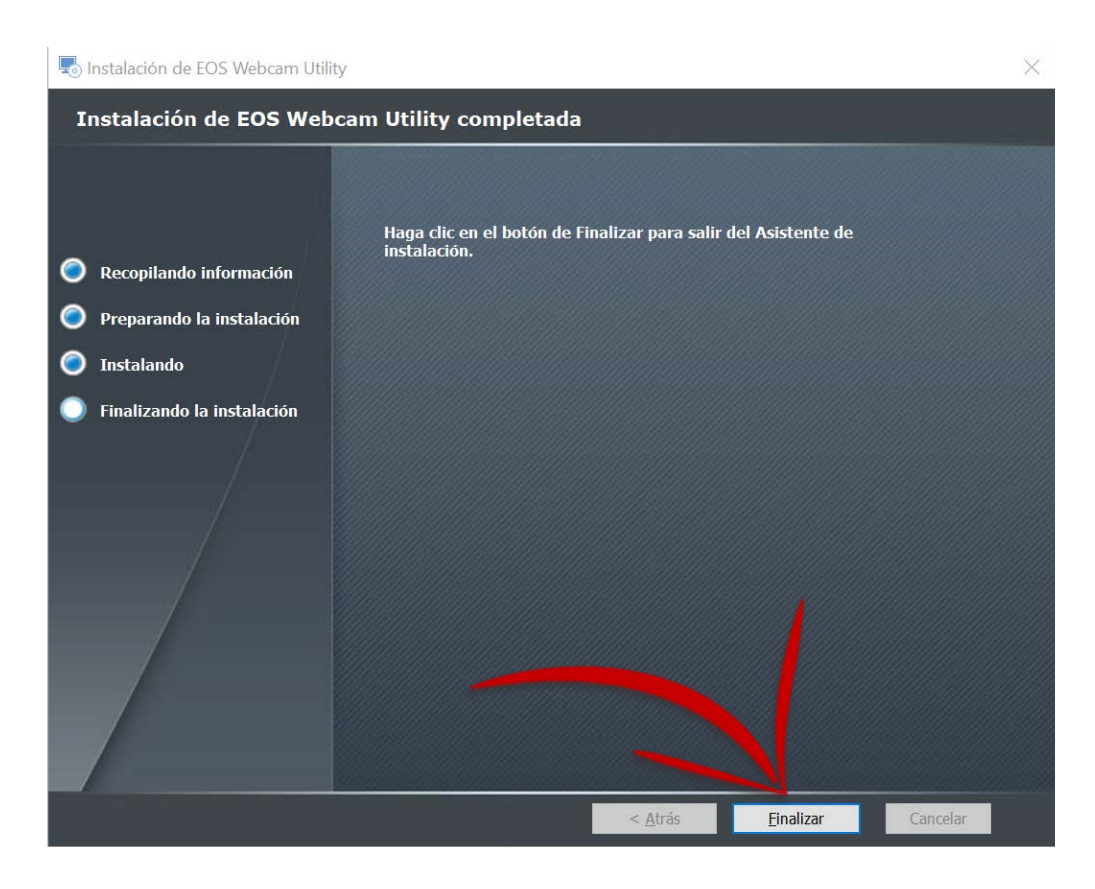

En este punto, es importante guardar cualquier documento en el que esté trabajando, **15.** cerrar todos aplicaciones que tiene en ejecución y luego **reinicie su computadora**.

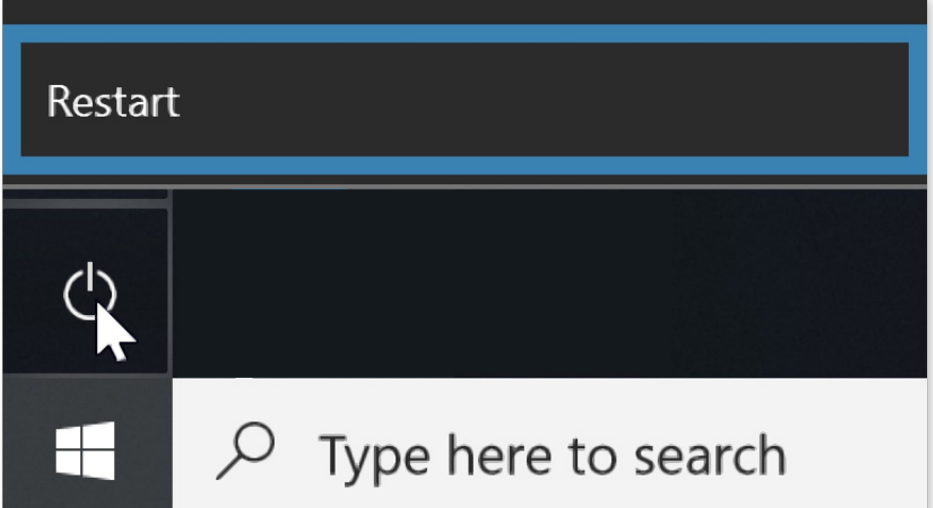

### **CÓMO CONFIGURAR**

Una vez reiniciada, usando su cable USB, conecte un extremo del cable USB a su cámara y luego **16.** Una vez reiniciada, usando su cable USB, conecte un extremo del cable USB a su cámara y luego<br>**16.** conecte el otro extremo a su computadora. Se recomienda una conexión directa a la computadora.

Nota: Consulte la tabla de accesorios compatibles al final para encontrar el cable correcto para su cámara.

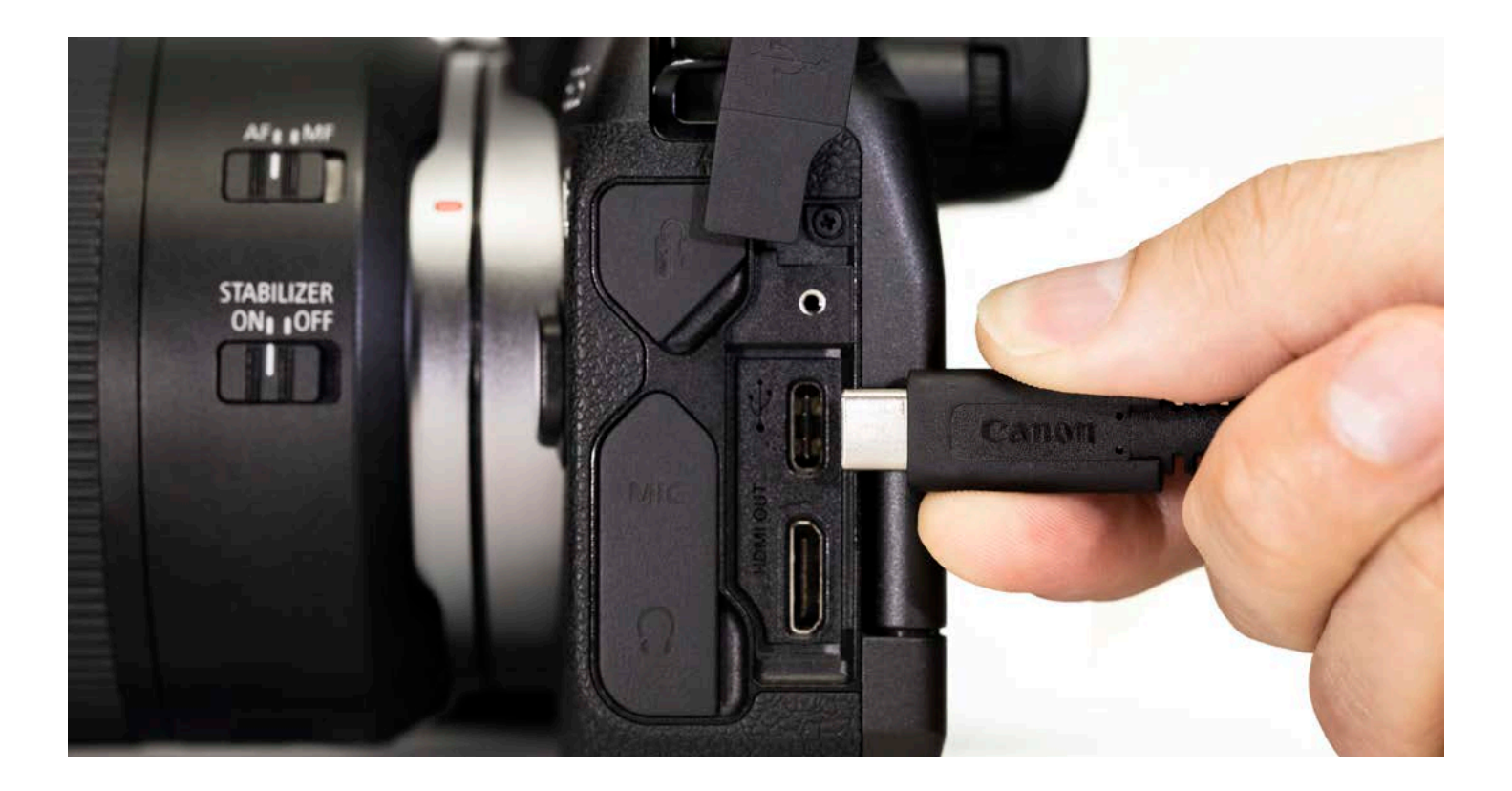

Nota: Los ajustes óptimos son sugeridos una resolución de [Full-HD] y una velocidad de fotogramas de [29,97P] (30P). Si su cámara no tiene un ajuste [29.97P] (30P), seleccionar [23.98P] (24P) también funcionará..

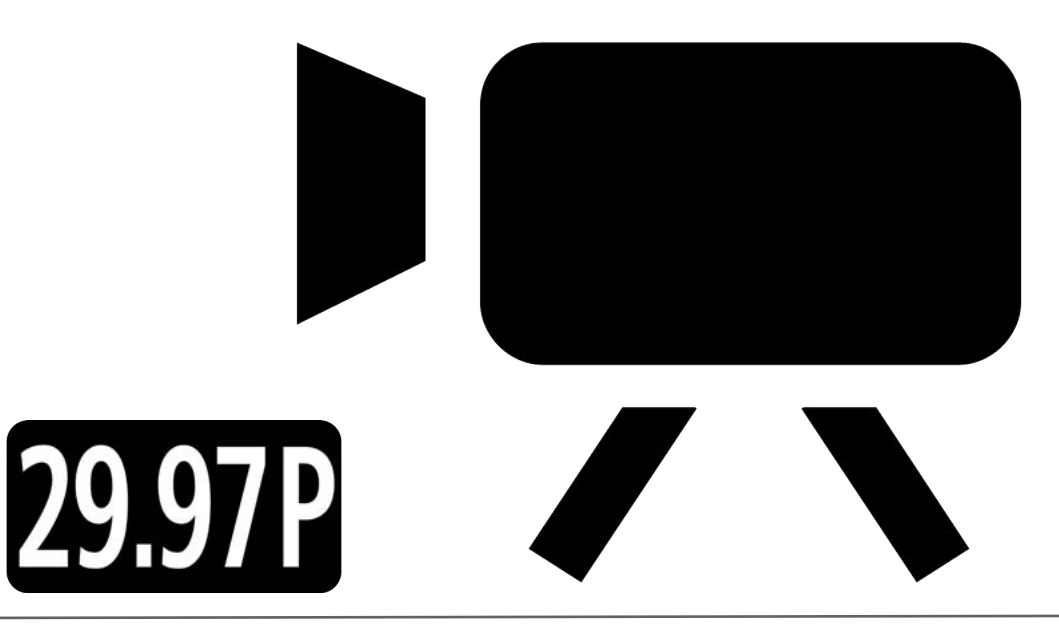

Por último, abra la aplicación de transmisión/videoconferencias de su preferencia. Busque el menú [Configuración de audio / video] y configure "EOS Webcam Utility" como la cámara de su elección. Confirme que su computadora está integrada el micrófono está seleccionado como su "micrófono". **18.**

Nota: El audio no se transmite desde la cámara.

#### Camera

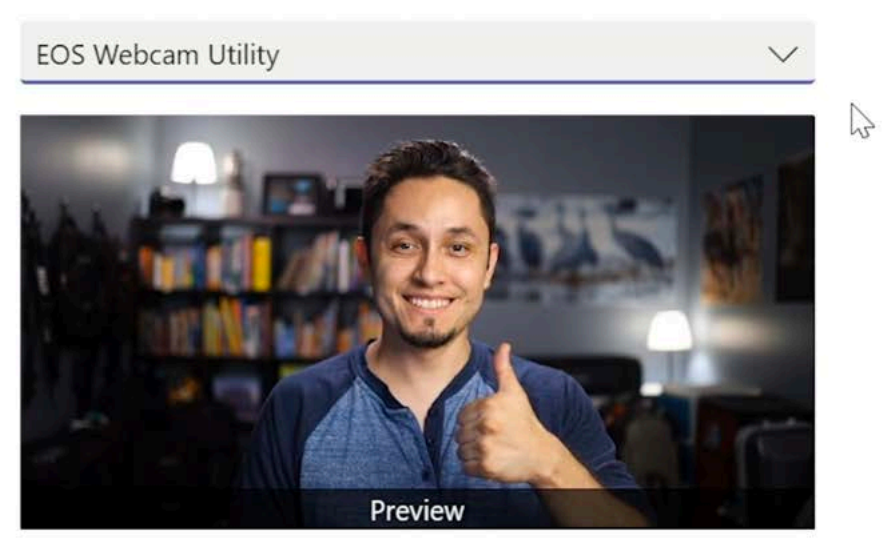

Disfrute y fácilmente realice videoconferencias de alta calidad con la funcionalidad EOS Webcam Utility.

Para solucionar problemas y obtener la información más reciente sobre la compatibilidad con EOS Webcam Utility, visite la página web de EOS Webcam Utility.

### **PANTALLAS DE ESTADO DE EOS WEBCAM UTILITY**

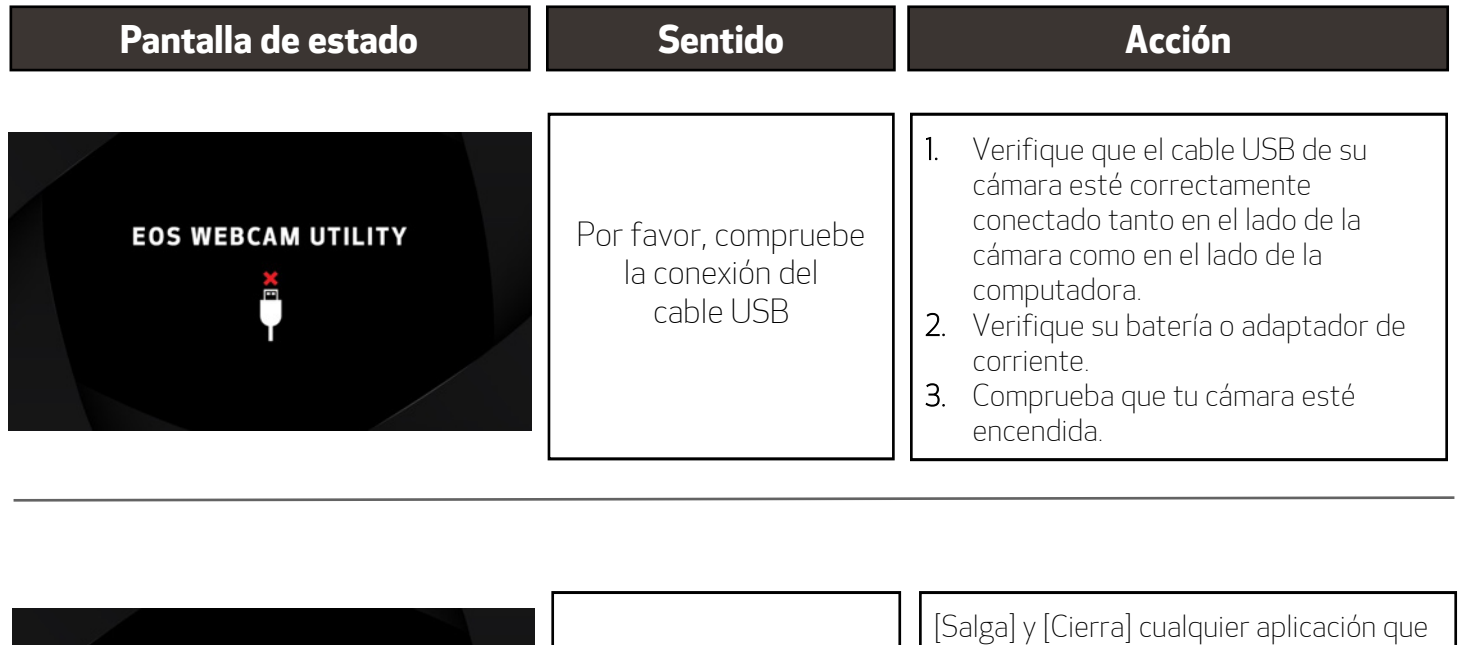

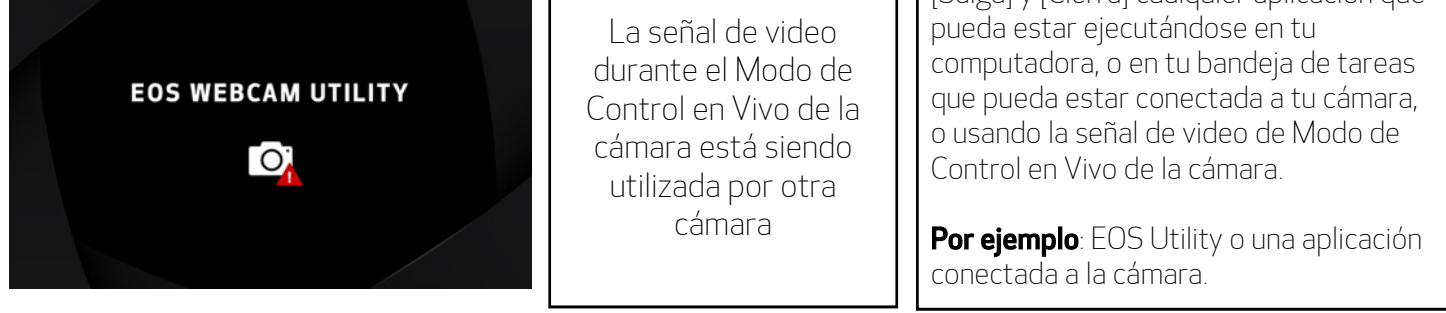

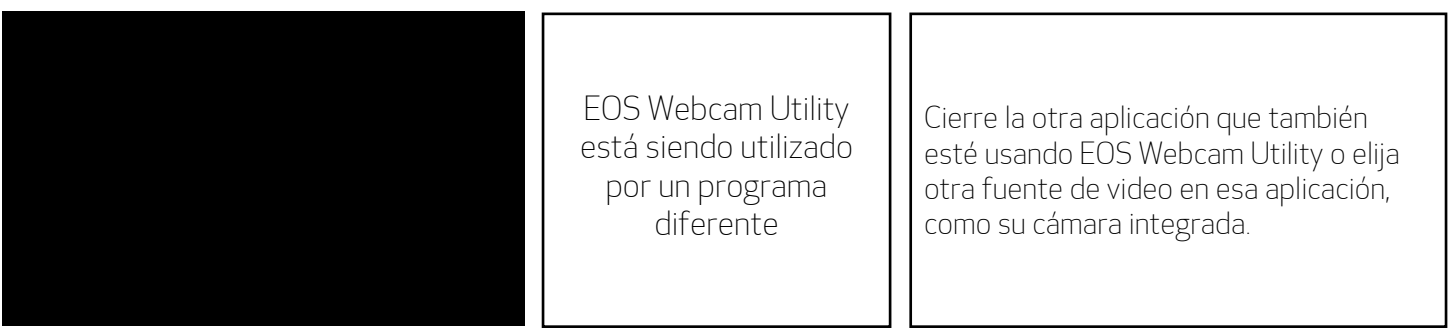

### **ACCESORIOS COMPATIBLES**

Nota: Se recomiendan accesorios originales de Canon.

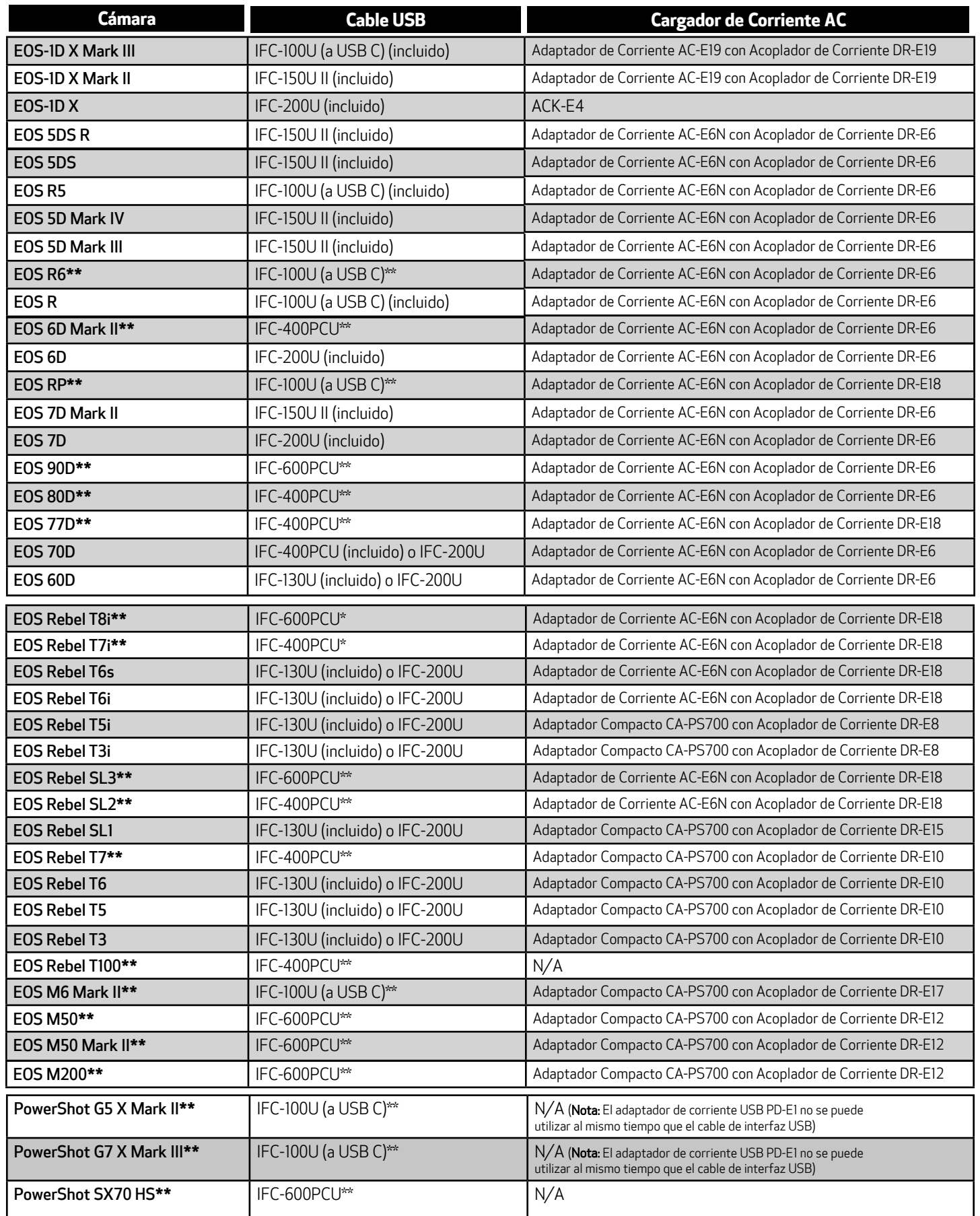

**\*\*** La cámara no se envía con un cable de interfaz USB incluido.